│ バージョンアップ情報〔経理上手くんα ProⅡ 公益法人編〕

.日本ICS TIS INTEC Group VERSION:23.005 2023 年 4 月 19 日

●経理上手くんa ProⅡ【公益法人Ⅲ】 VERSION:10.001、【公益法人】 VERSION:11.0 ●経理上手くんaクラウド Pro∏・経理上手くんaクラウド SE Pro∏

【公益法人Ⅲ】 VERSION:10.001、【公益法人】 VERSION:11.001

**当プログラムは、マイクロソフト社のサポート対応終了に伴い、Windows XP・Vista・7・8.1 搭載機へのインスト ールは不可となっています。** 

- ◆ 令和 5年10月消費税改正 (インボイス) 1 次対応
	- ▶ 令和 5年10月からの消費税改正(インボイス)1次対応に伴い、バージョンアップ業務及び入力関 係の対応を行いました。 令和5年10月以降の消費税申告書や消費税関係の出力には対応しておりません。
- ◆ その他の改良、修正を行いました。

※詳細は、次ページからの"公益法人Ⅲdb (VERSION:10.001)、公益法人db (VERSION:11.001)" "令和5年10月消費税改正(インボイス)1次対応"を参照してください。

#### ご注意

ľ

●他のICSシステムとマスターのやり取りを行われる場合は、他のICSシステム側も当改正対応プロ グラムのインストールを⾏い、バージョンを統一してください。

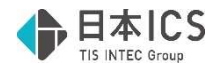

## 公益法人Ⅲdb(VERSION:10.001)

## 公益法人db (VERSION:11.001)の変更点 令和 5年10月消費税改正(インボイス)1次対応

令和 5年10月からの消費税改正(インボイス)1次対応に伴い、バージョンアップ業務及び入力関係 の対応を行いました。

令和5年10月以降の消費税申告書や消費税関係の出力には対応しておりません。

※詳細は別紙「令和 5 年 10 月消費税改正(インボイス)1 次対応」を参照してください。

# 改良&修正

## Ⅰ. 登録・入力

#### 1)新規会社登録・修正・削除

 ①経理上⼿くんα環境にて、修正書込みで、「タイムスタンプの付与を保存要件とする」「原票イメー ジ送信」が書込み対象となっていたのを修正しました。

## Ⅱ.db 導⼊・設定

### 1) 過年度バックアップ

1過年度バックアップ (dbマスタ用)

過年度バックアップの追加保存時、会社名のチェックに誤りがあり、不要な会社名不一致の 確認メッセージが表示されていたのを修正しました。

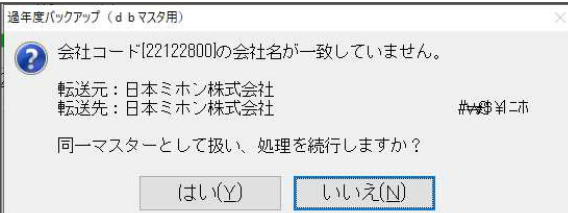

# 令和5年10月消費税改正(インボイス)1次対応

## 概 要

- 1)インボイス対応マスターへのバージョンアップに対応しました。
	- ・令和 5 (2023) 年 10 月消費税改正の 1 次対応を行いました。(入力関係の対応) プログラムをインストール後に、導入・更新→【23.令和 5 年 10 月消費税改正】業務でバージョン アップを⾏ったマスターのみがインボイス対応マスターとなります。

日本ICS

※バージョンアップに事業期間の制限はありません。

過年度にチェックを付けている場合、全ての期間がバージョンアップされます。

※財務マスターコンバージョンや新規作成したマスターは、バージョンアップ前で作成されます。 令和 5 年 9 月の 2 次改正時に新規マスター及び、⾃動バージョンアップの対応を⾏う予定です。

※バージョンアップ後のマスターは、改正未対応プログラムでは使用できません。

「通信・移動」「クラウド共有」でのやり取りも不可になります。会計事務所と相談の上、作業を 行ってください。詳細は P19「VI. 通信·移動」をご参照ください。

※この処理を⾏うと元に戻せません。戻すには処理前のバックアップが必要です。

※処理前に取ったバックアップを戻すときに一部制限があります。詳細は P22「Ⅷ.バックアップ・リ ストア」をご参照ください。

## 2) 令和 5年10月消費税改正バージョンアップ後の変更点

①「登録番号」(適格請求書発行事業者の登録番号(Tの後の 13 桁の数字))の入力に対応 ②「免税事業者からの課税仕⼊れ」のチェックボックスを追加 ③税額計算方式として、売上・仕⼊で積上げ計算と割戻し計算の選択が可能 ④摘要に簡易課税の売上区分、個別対応時の仕⼊区分が設定可能

・期末が令和 5 年 10 月以降のマスターをバージョンアップすると、仕訳入力等の消費税区分に追加さ れます。令和5年9月以前の日付でも入力は可能です。

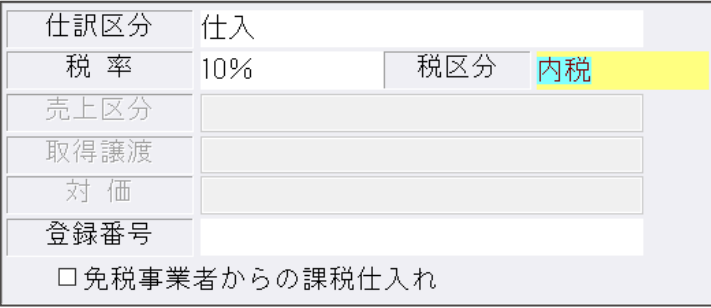

※1 次対応では、什入控除の経過措置等の消費税計算は未対応のため、2023 年 10 月 1 日以降の什訳 を⼊⼒している場合、消費税関係の帳票の出⼒は⾏えません。

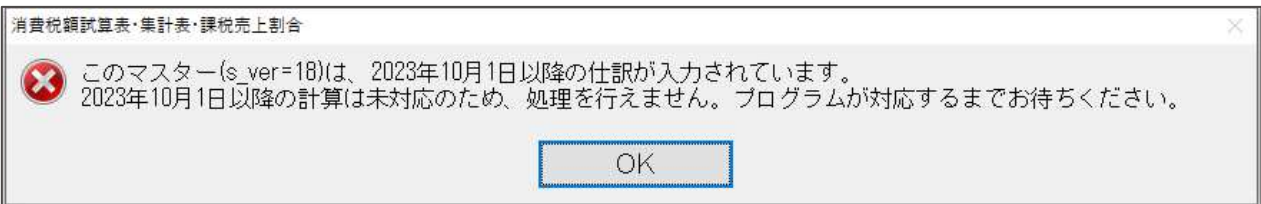

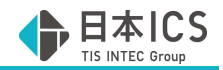

# 各業務の対応

※全業務にバージョンアップ後のマスターを扱うための対応を行っています。 画⾯・操作が変更される業務のみ説明しています。

## I. 導入·更新

## 1)バージョンアップ/令和 5 年 10 月消費税改正

①業務名の変更

【経理上⼿くんαシリーズ(建設含む)】

「令和1年10月消費税改正/医療法⼈改正」から「令和5年10月消費税改正/医療法⼈改正」に 変更しました。

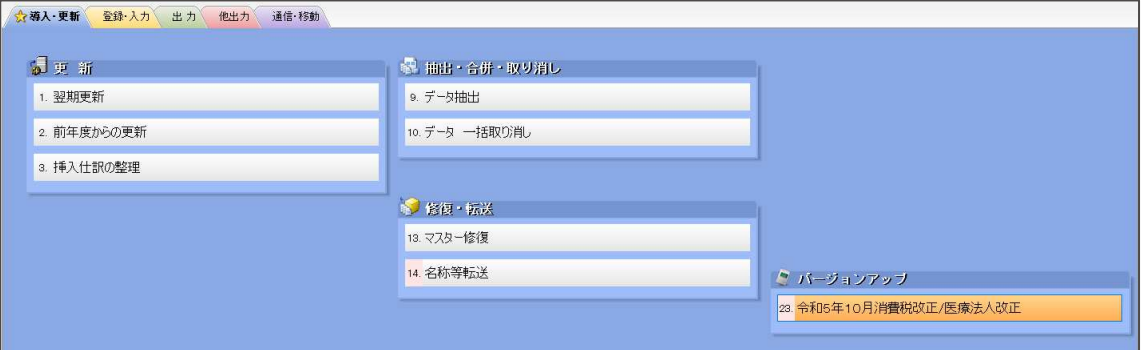

### 【経理上⼿くんαシリーズ(非営利)】

・「令和1年10月消費税改正」から「令和5年10月消費税改正」に変更しました。

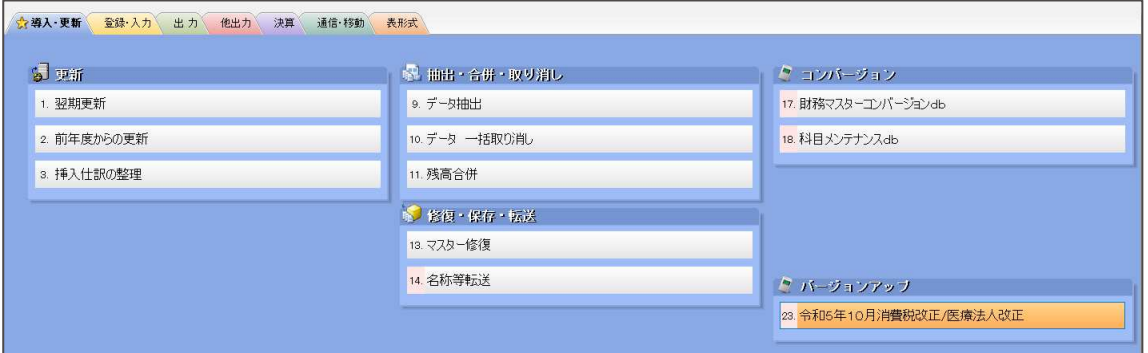

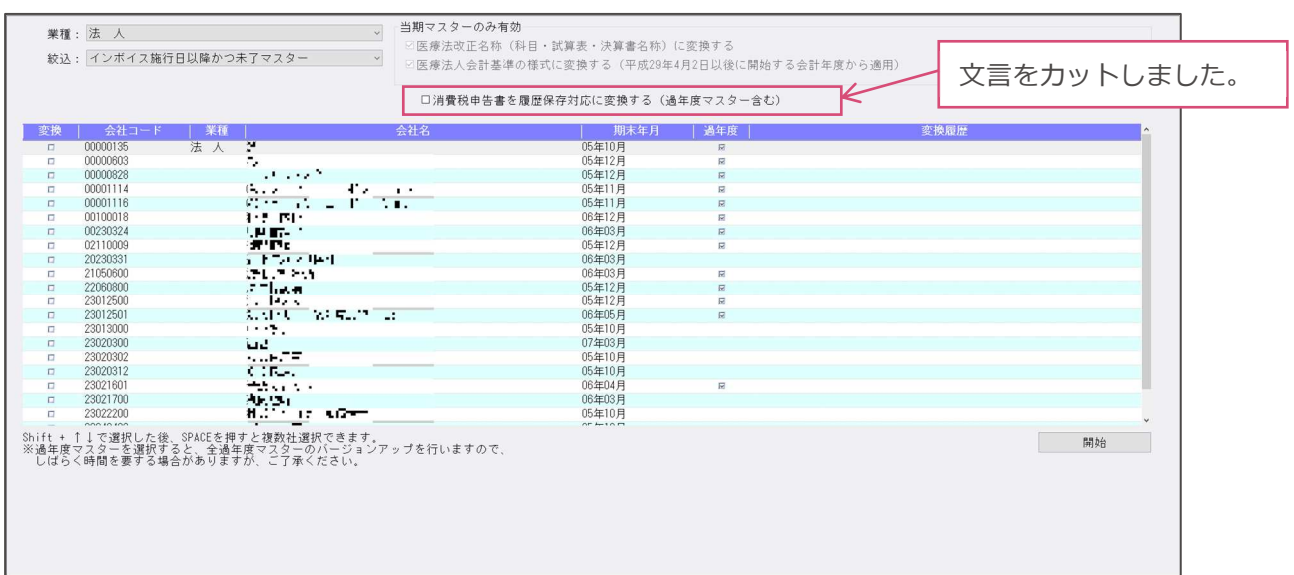

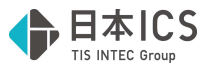

②バージョンアップ画⾯内の文言の変更 【財務処理 db(公益、公益Ⅲ)】

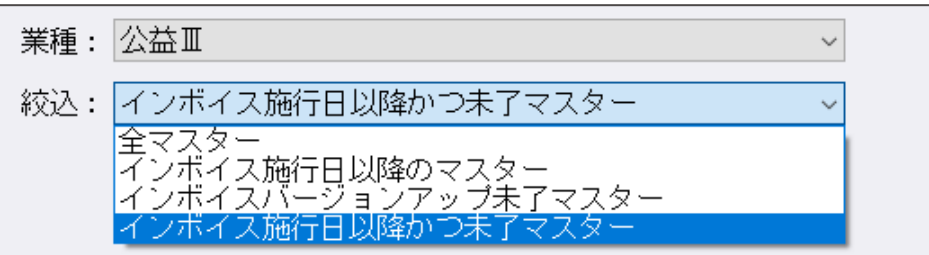

・絞込︓に表⽰される文言を変更しました。

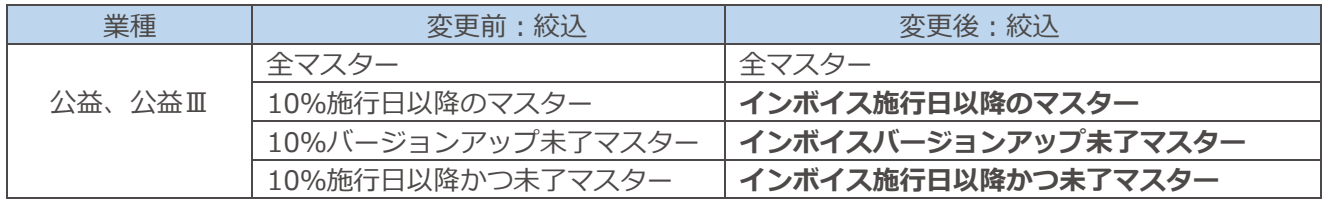

・バージョンアップ開始後のダイアログ内の文言を変更しました。

#### ○クラウド共有マスターについて

 選択されたマスターでクラウド共有マスターがある場合、共有先で使用中のときは変換ができません。 変換履歴に"【未変換】選択されたマスターは、マスター共有先で現在使用中"と表示します。

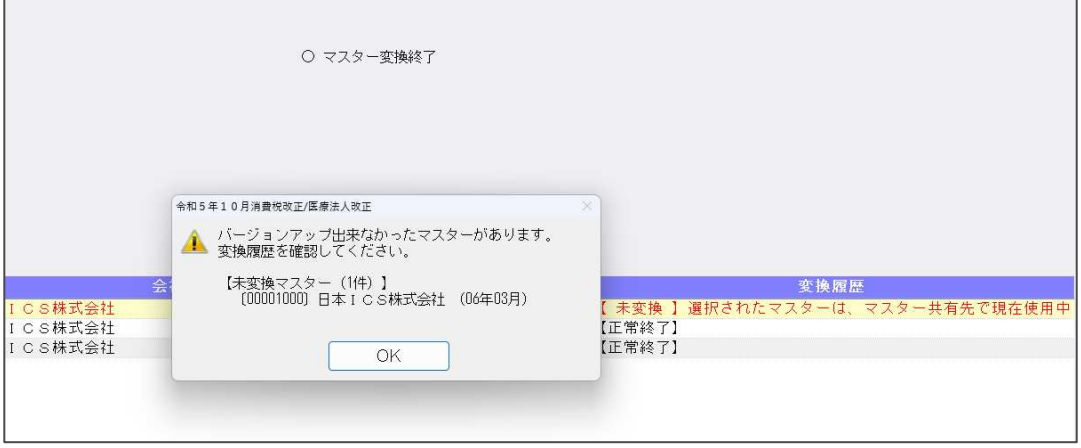

## 2)データ抽出

・改正前と改正後マスター間での処理は⾏えません。

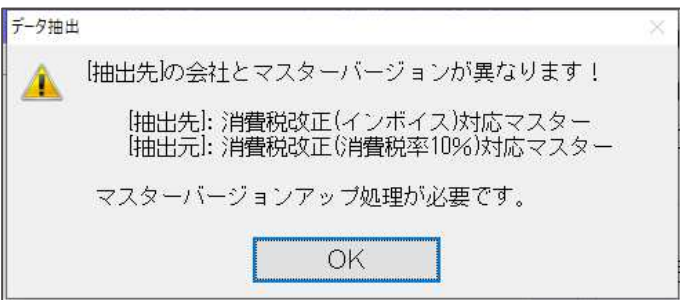

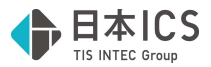

### 3)残高合併

・改正前と改正後マスター間での処理は⾏えません。

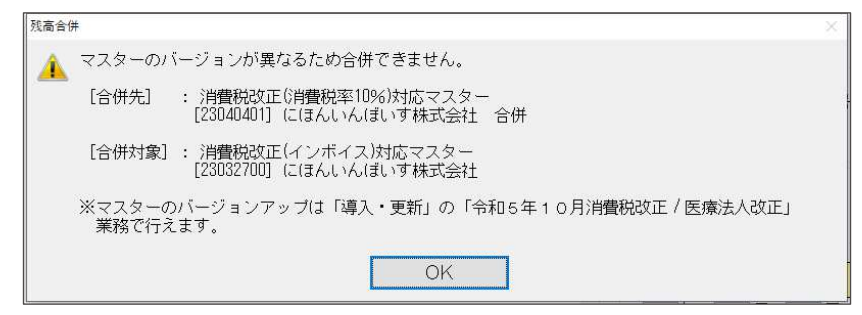

#### 4)名称等転送

・改正前と改正後マスター間での処理は⾏えません。

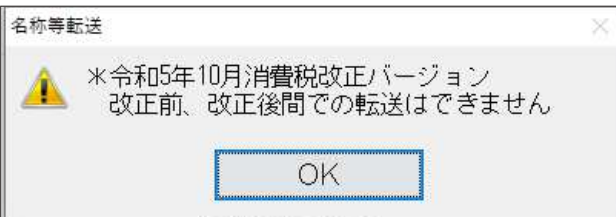

#### 5) 前年度からの更新

①当年度のみ令和5年 10 月消費税改正バージョンアップがかかっているマスターの場合、前年度から の更新を⾏うことができません。

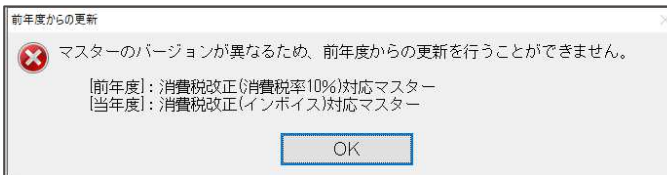

## Ⅱ. 登録・入力

#### 1)新規会社登録・修正・削除

①消費税情報タブに「税額計算」と「インボイス登録番号の表示」の選択を追加しました。 (1)設定が有効となるマスター

新規作成時は決算期間に関わらず、「税額計算」と「インボイス登録番号の表示」は選択不可です。 【令和 5 年 10 月消費税改正/医療法⼈改正】業務でコンバージョンしたマスターで、2023 年 10 月 1 日以降の日付を含む決算期間のマスターで設定を変更できるようになります。

#### (2)税額計算の設定

税額計算の設定は、売上と仕⼊について設定します。

売上・仕入は「割戻し計算」「積上げ計算」、インボイス登録番号の表示は、「表示する」「表示し ない」から選択します。

(3)課税方式が原則課税

決算期間 期末が 2023 年 10 月 1 日以降のマスターでは、税額計算の売上、仕入とも初期値は「割 戻し計算」をセットします。

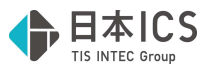

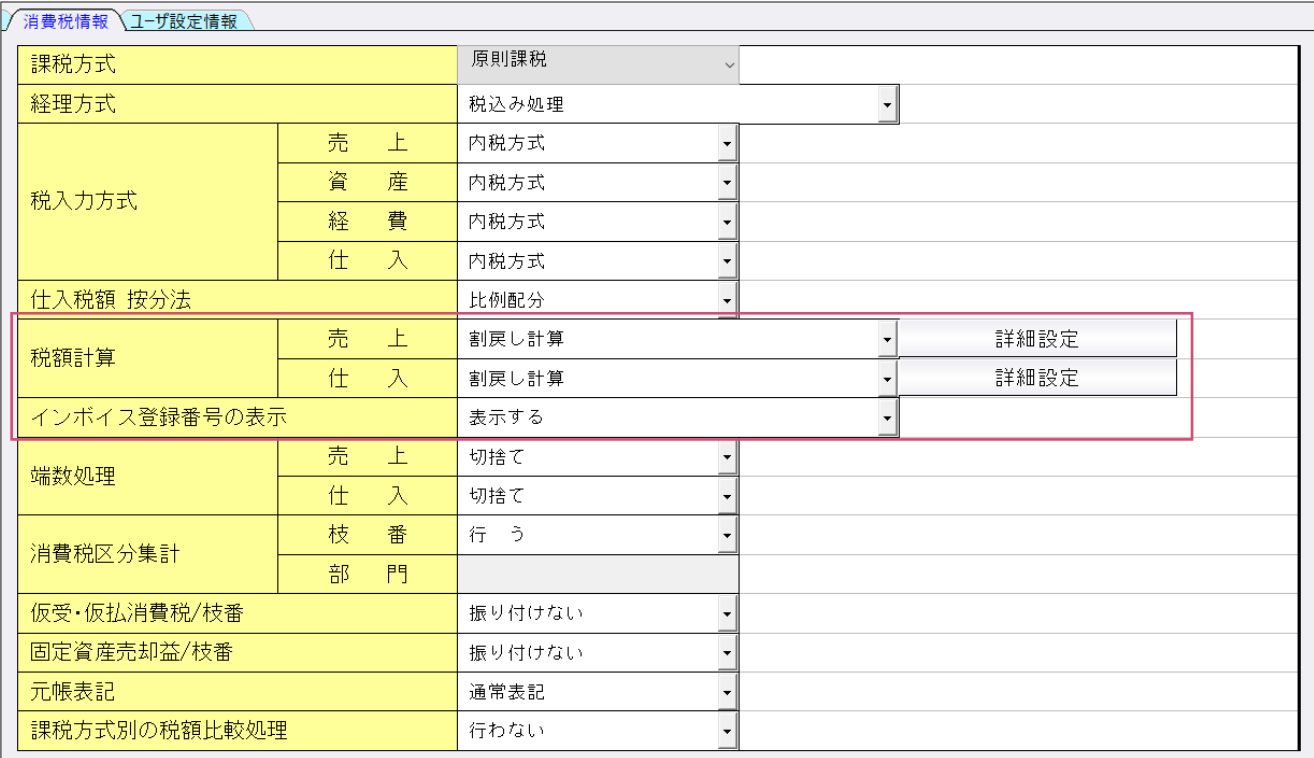

※決算期間 期末が 2023 年9月 30 日以前のマスターでは、コンバージョン後も税額計算の売上、仕 入とも表示なしで変更不可にしています。(簡易課税も同様)

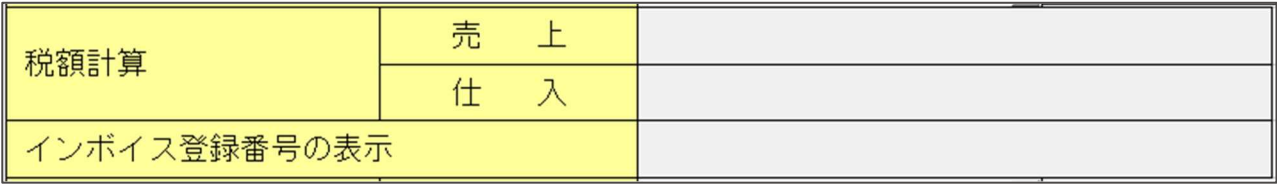

(4)課税方式が簡易課税

決算期間 期末が 2023 年 10 月 1 日以降のマスターでは、税額計算の売上は「割戻し計算」が初期 値で変更可能、仕⼊は表⽰なしで変更不可にしています。

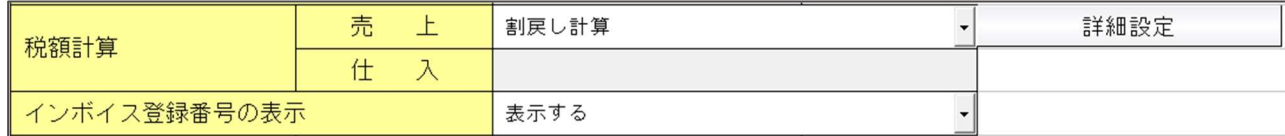

(5)課税方式が免税

決算期間に関わらず、税額計算の売上、仕入とも表示なしで変更不可になります。

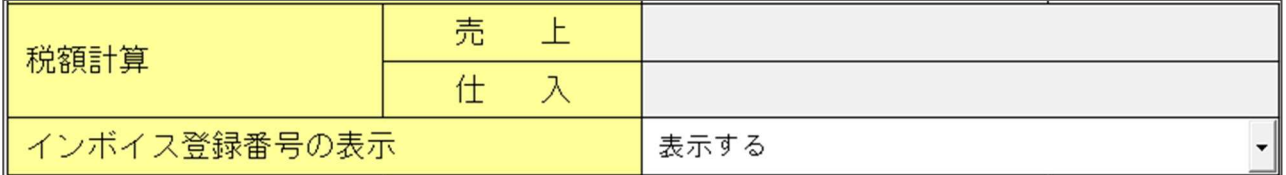

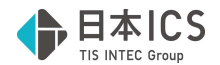

(6)詳細設定

税額計算のコンボボックスが有効な場合、詳細設定ボタンをコンボボックスの横に表示します。 通常は年間を通して一つの指定としますが、決算期間内で複数の指定を行いたい場合は、 詳細設定ボタンを押して表示されるダイアログで変更します。

決算期間の期首が 2023 年 9 月 30 日以前で、期末が 2023 年 10 月 1 日以降のマスターでは、 10月1日から期末日までのデータが1行表示され、この期間内で設定を変更することができます。

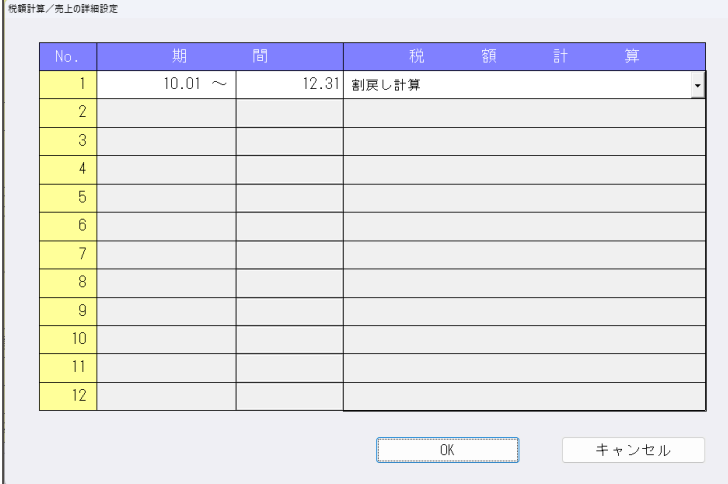

決算期間の期首が 2023 年 10 月1⽇以降のマスターでは、

10月1日から期末日までのデータが1行表示され、この期間内で設定を変更することができます。 **CONSTRUCTION** 

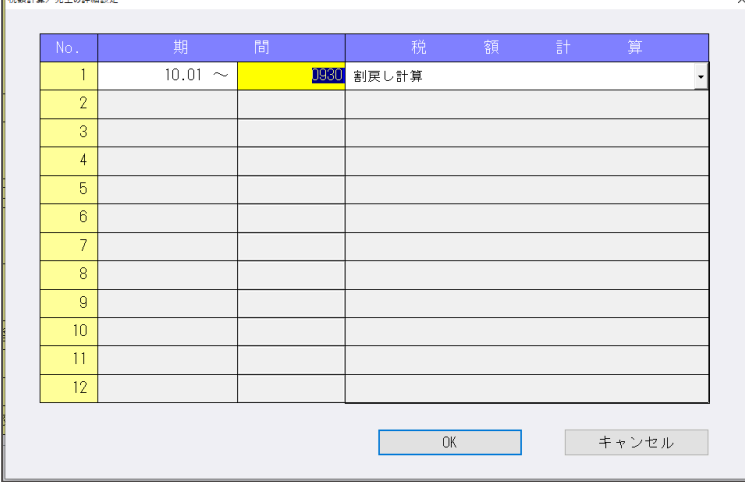

右側の至⽇に指定したい月⽇を⼊⼒し、税額計算の設定を⾏います。 売上、仕⼊それぞれについて、最大 12 ⾏まで登録可能です。

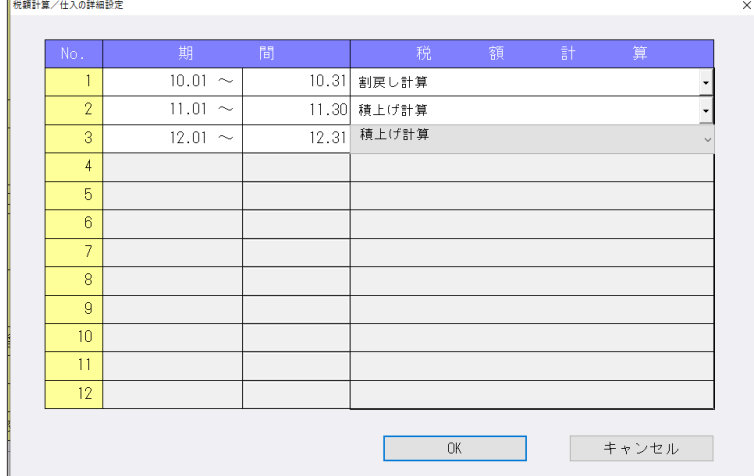

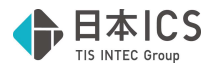

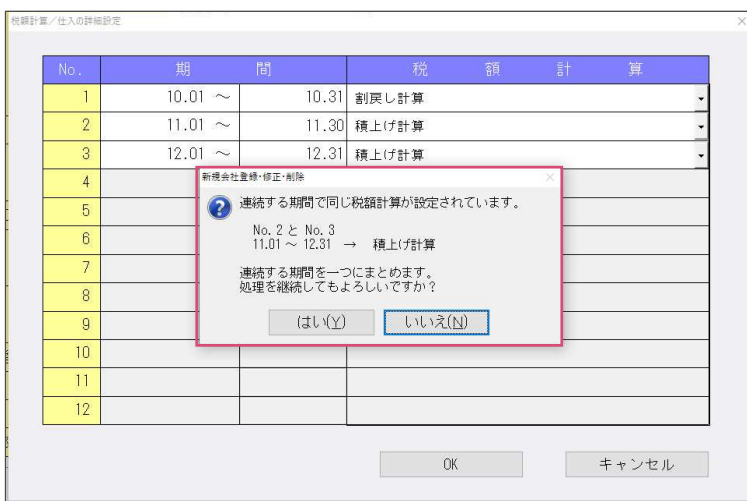

OK ボタンでダイアログを閉じるときに、以下に該当する場合は警告メッセージを表示します。 ①連続する期間に同じ設定がされている。

(例)以下の期間で積上げ計算を設定し、OK を押した場合

11.01〜11.30 積上げ計算 12.01〜12.31 積上げ計算

 連続する期間を⼀つにまとめます。 処理を継続してもよろしいですか? はい いいえ "はい"で進めると 11.01〜12.31 をまとめて「積上げ計算」にします。

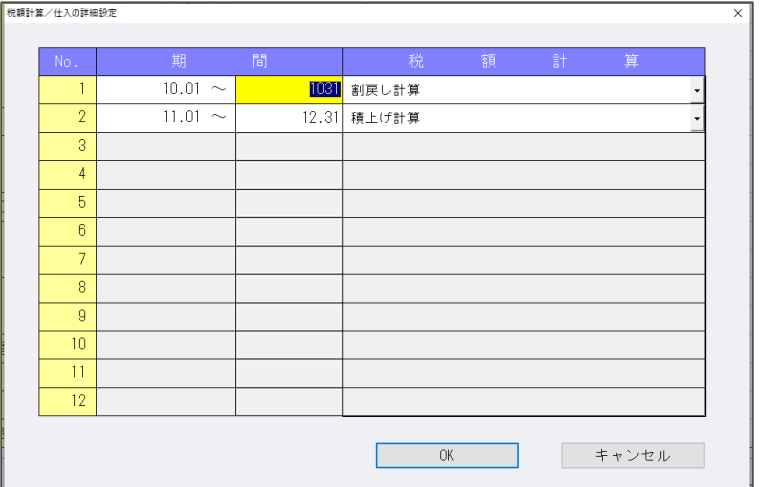

②仕⼊が「割戻し計算」で売上が「割戻し計算」以外に設定されている期間がある。

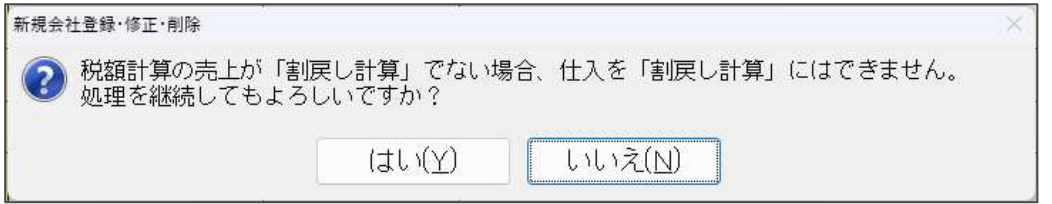

※「詳細設定」で「割戻し計算」と「積上げ計算」が混在する場合は、「混合」と表示します。

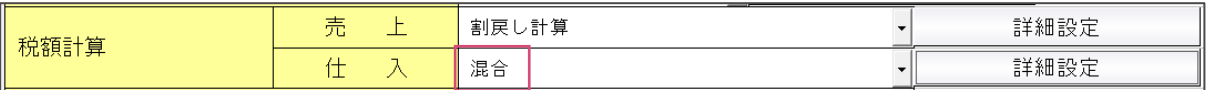

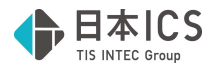

#### (7)原則課税時の制限

仕入を「割戻し計算」にするには、売上が「割戻し計算」である必要があるため、修正書込みボタン (⼜は処理終了で「書込後終了」)を押したときに、その条件を満たしていない場合、以下のいずれ かのメッセージを表⽰します。

○売上、仕入のどちらも「混合」でない場合

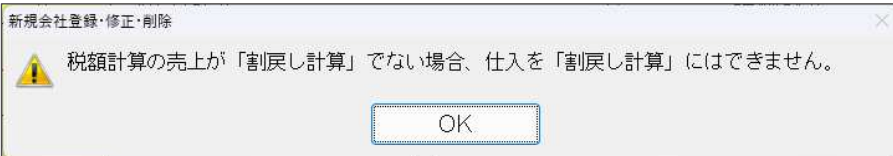

○売上、仕入のいずれか若しくは両方が「混合」の場合

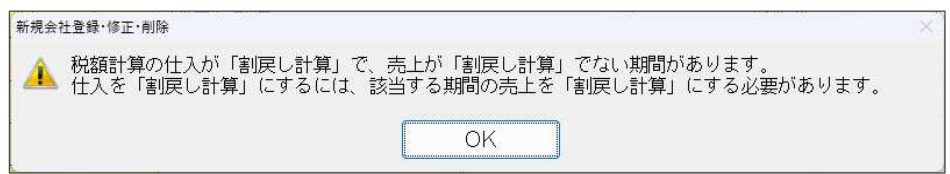

(8) インボイス登録番号の表示

決算期間 期末が 2023 年 9 月 30 日以前のマスターでは、表示なしで変更不可です。 決算期間 期末が 2023 年 10 月 1 日以降のマスターで変更可能になり、初期値は「表示する」に しています。

表示しないにすると、入力や摘要登録等でインボイス登録番号の入力は不可になります。

インボイス登録番号の表示 表示する

(9) 一括税抜きマスター

一括税抜きマスターの経理処理設定で表示されるダイアログを一部変更しました。

①決算期間 期首が 2023 年 10 月 1 ⽇以降のマスター

税額計算の設定によらず以下のダイアログを表示します。 割戻し計算で、部門・枝番が⼊⼒されているときに設定が反映されます。

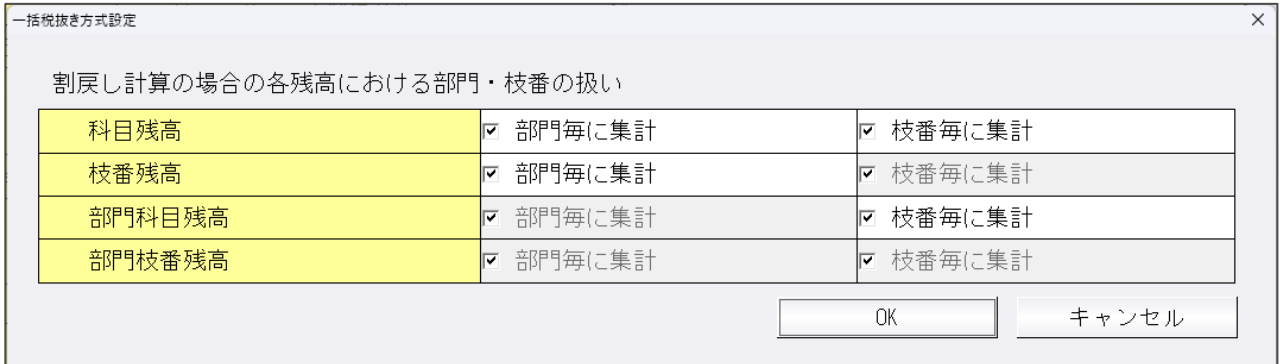

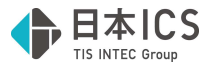

②決算期間 期首が 2023 年 9 月 30 ⽇以前で、期末が 2023 年 10 月 1 ⽇以降のマスター 税額計算の設定で割戻し計算が設定されている場合、以下のダイアログを表示します。 一括税抜き方式の設定が「積み上げ方式」でも、部門・枝番の設定が表示されます。

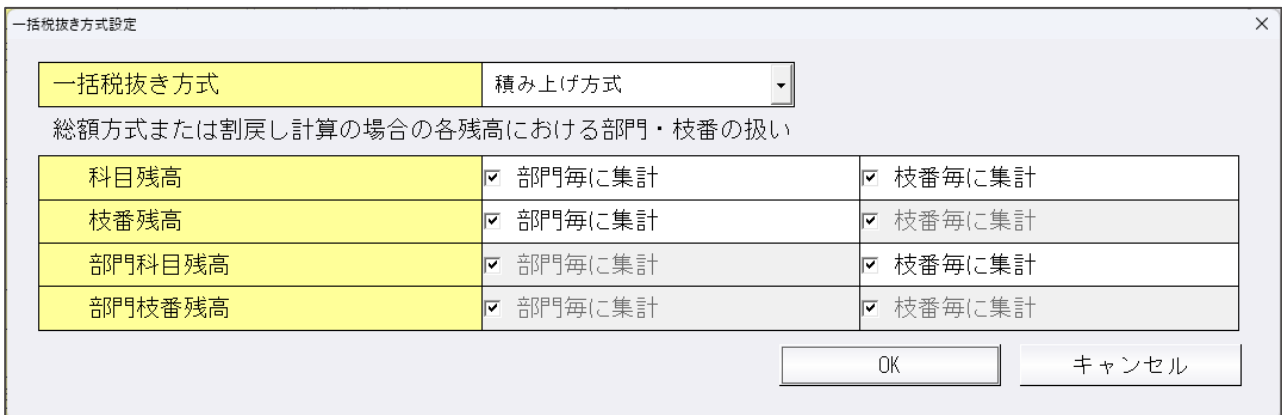

税額計算の設定で割戻し計算が設定されていない場合は、今までと同じダイアログを表示します。

消費税情報タブに表⽰していた簡易課税の第 6 種事業に関するガイドメッセージを削除しています。

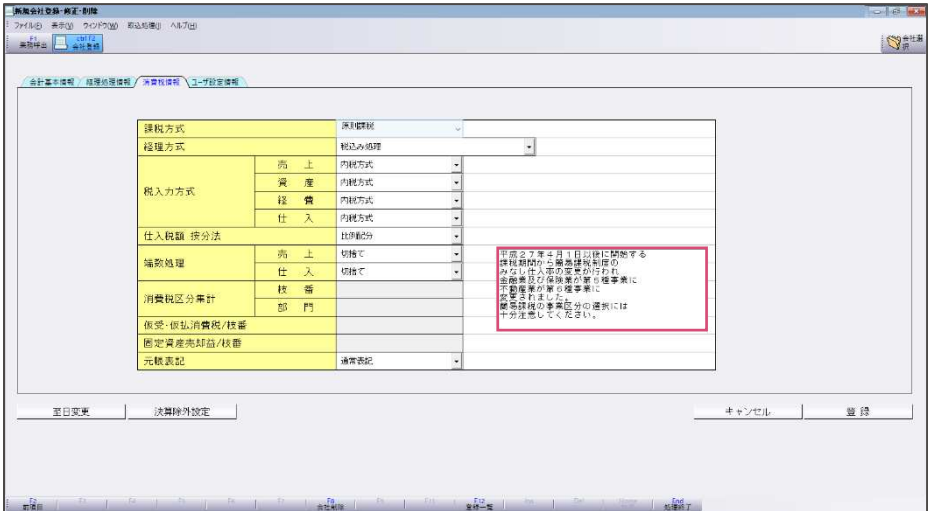

 新規作成時、登録済みの会社から科目等の設定を複写して会社を作成するときに、複写元が「令和 5年10月消費税改正」バージョンアップ済みの場合は下記のメッセージを表示します。

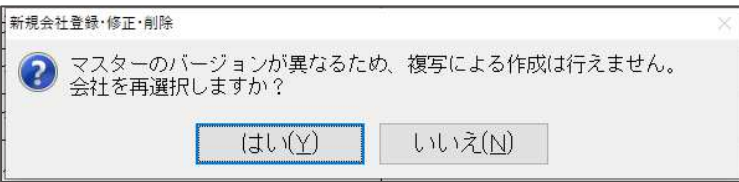

<sup>(10)</sup>その他

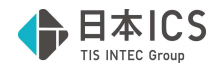

### 2) 科目設定・残高登録

○科目設定・変更

科目に免税事業者からの仕訳サインを設定できるように、入力区分の後に「免税」列を追加しまし た。

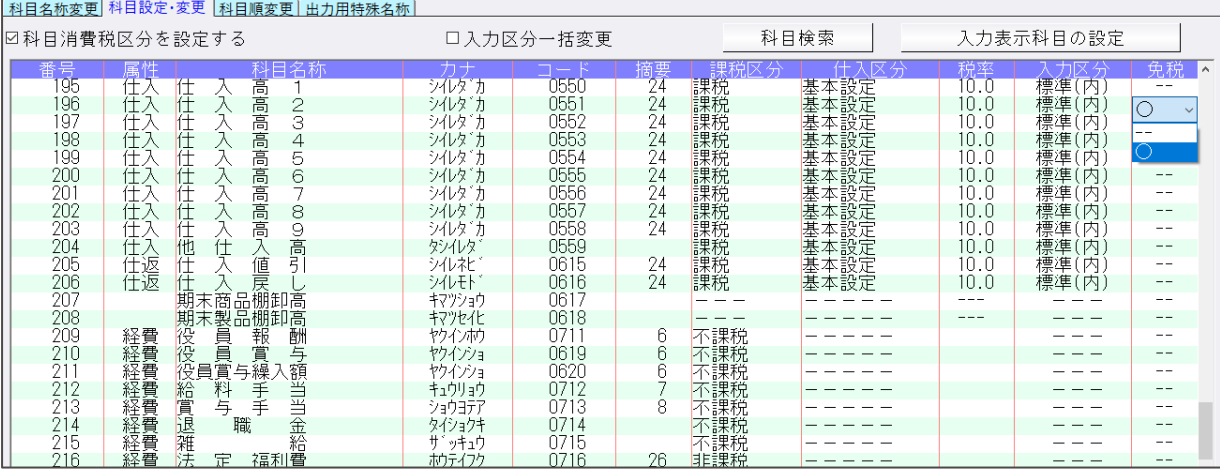

#### ○枝番残高登録

枝番に免税事業者からの仕訳サインを設定できるように、税率の後に「免税」列を追加しました。

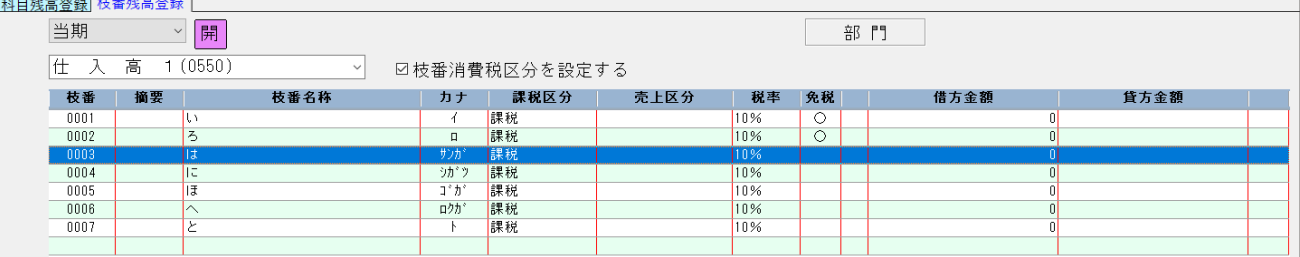

○摘要辞書登録

 摘要に登録番号、免税事業者からの仕訳サイン、仕⼊・売上区分を設定できるように、「登録番 号」、「免税」、「仕入・売上区分」の列を追加しました。

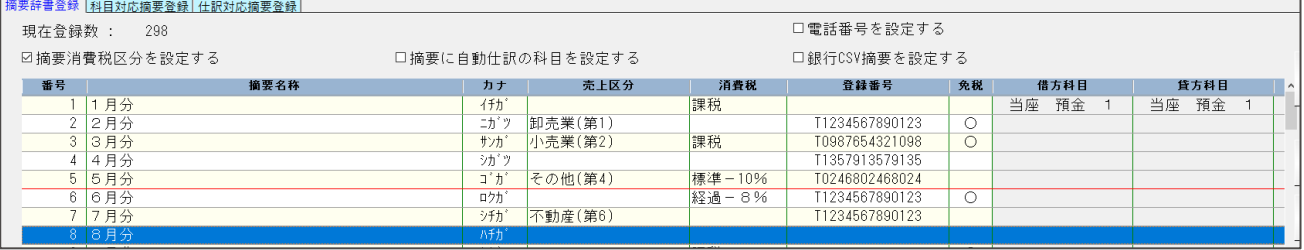

◉登録番号列

- ・「T」を除いた 13 桁を⼊⼒できます。摘要辞書に登録番号を登録している場合、摘要辞書に登録し ている登録番号を選択することもできます。
- ・不正な登録番号は登録できないように制御しています。 桁数及びチェックディジットによりチェックを⾏います。

※適格請求書発行事業者かどうかのチェックは行いません。

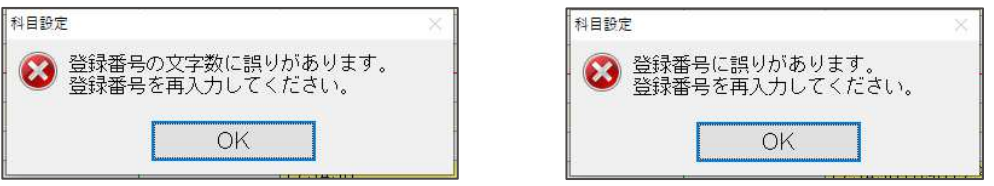

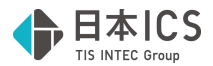

◉免税列

・免税事業者からの課税仕⼊れの設定ができます。

◎仕入(売上)区分列

- ・課税方式が簡易課税の場合には「売上区分」を設定できます。
- •課税方式が原則課税目つ、個別対応の場合には「仕入区分」を設定できます。
- ・課税方式が原則課税且つ、⽐例配分の場合には設定できません。

◉他の設定を有効にした場合に表⽰される列の位置について ①摘要消費税区分を設定する ②摘要に⾃動仕訳の科目を設定する ③銀⾏ CSV 摘要を設定する ④電話番号を設定する

上記の設定を有効にしたときに表⽰される位置は下記のようになります。

番号、摘要名称、カナ、(③銀⾏ CSV 摘要)、(④電話番号)、仕⼊・売上区分、(①消費税)、 登録番号、免税、(2)借方科目、貸方科目、複数行)

※3銀行 CSV 摘要④電話番をに有効にすると自動仕訳列は表示しきれなくなるため、横スクロール できるようにしています。

### 3) 仕訳入力 (通常入力 · 出納帳入力)

①消費税ダイアログに「登録番号」と「免税事業者からの課税仕⼊れ」を追加しました。

※【新規会社登録·修正·削除】で、インボイス登録番号の表示を"表示しない"に設定している場合は、 登録番号は表⽰しません。

※現状、伝票入力時は、「登録番号」と「免税事業者からの課税仕入れ」は設定できません。 2 次での対応を予定しています。

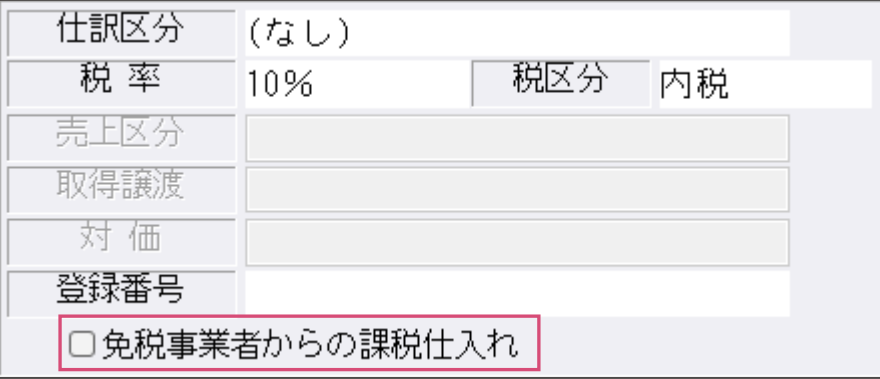

○登録番号について

· 「T」を除いた 13 桁を入力できます。摘要辞書に登録番号を登録している場合、摘要辞書に登録し ている登録番号を選択することもできます。登録番号欄にカーソルを止めると、以下の画面が表示さ れます。この状態で、該当の摘要を選択することで、登録番号を呼び出すことができます。 ※インボイスバージョンアップ済みマスター且つ、令和 5 年 10 月以後の決算期間で設定できます。

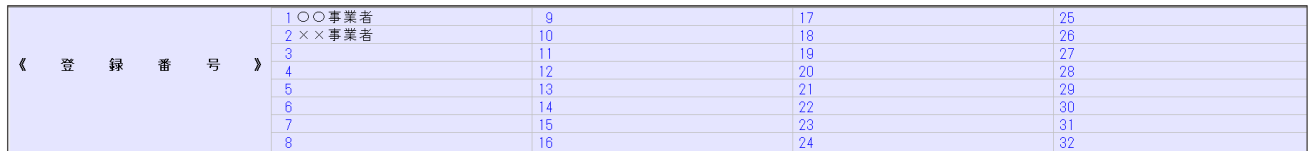

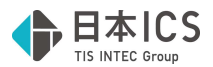

 ・不正な登録番号は登録できないように制御しています。 桁数及びチェックディジットによりチェックを行います。 ※適格請求書発行事業者かどうかのチェックは行いません。

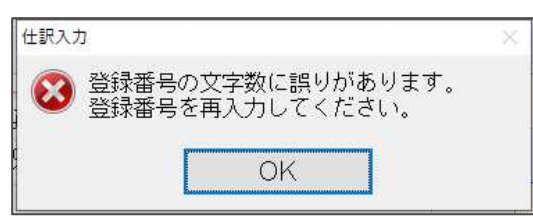

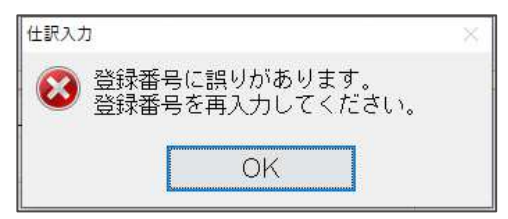

○免税事業者からの課税仕入れについて

・免税事業者からの課税仕⼊れの設定ができます。

※インボイスバージョンアップ済みマスター且つ、令和 5 年 10 月以後の決算期間で設定ができます。

#### ○インボイス対応期間外のマスターの場合

「登録番号」と「免税事業者からの課税仕入れ」を表示しません。

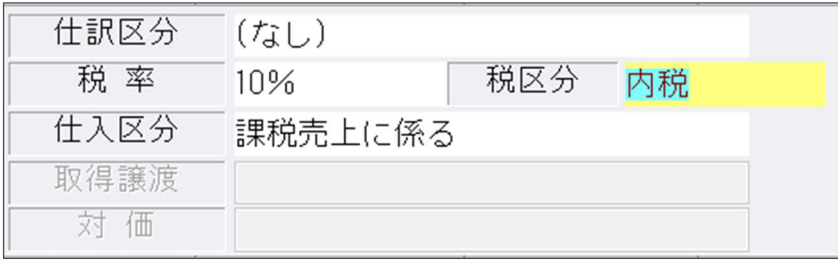

※選択した「仕訳区分」「税区分」により、「登録番号」と「免税事業者からの課税仕入れ」の入力を 制限しています。

- ・仕⼊・経費科目で仕訳区分に「売上」等を設定している。
- ・仕⼊・経費科目で税区分に「非課税」「不課税」を設定している。
- ・売上科目(仕訳区分で「仕入」「経費」を選択している場合は表示します。)

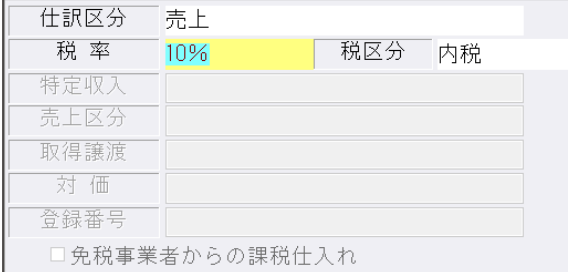

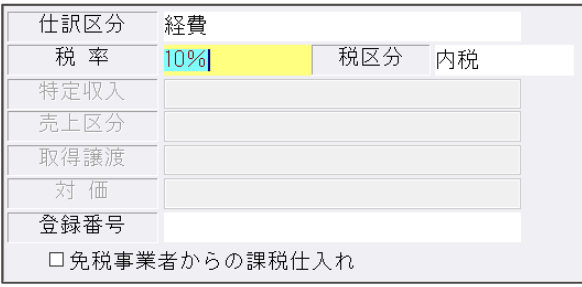

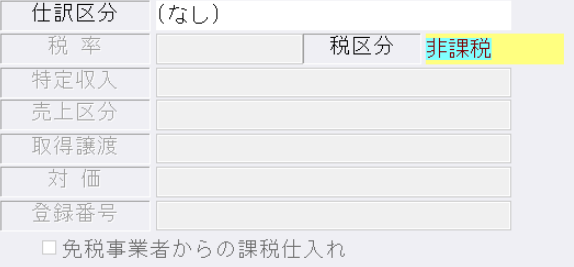

・令和5年9月30日以前に仕訳を入力した場合、「登録番号」や「免税事業者からの課税仕入れ」の 設定を行っている科目や摘要等を選択しても、自動で「登録番号」や「免税事業者からの課税仕入 れ| のチェックが ON にならないように制御を入れています。令和5年10月1日以降の仕訳の場 合、自動で「登録番号」や「免税事業者からの課税仕入れ」のチェックが ON になるようにしていま す。

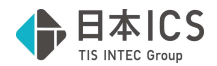

②F7 摘要登録(詳細登録)

摘要登録の詳細登録画⾯で、登録番号と免税事業者からの課税仕⼊れ、仕⼊・売上区分が設定できる ように対応を⾏っています。※インボイスバージョンアップ済みマスター且つ、インボイス期間のみ 設定ができます。(「摘要消費税区分を設定する」がオンのマスター)

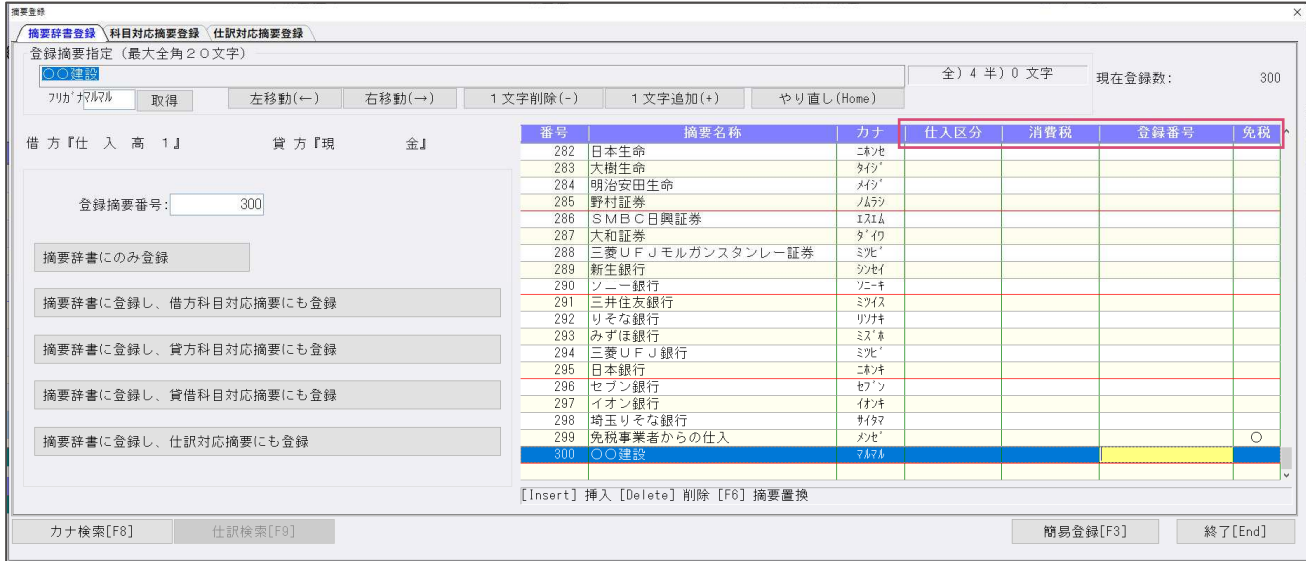

○仕入 (売上) 区分列

 課税方式が簡易課税の場合には「売上区分」を設定できます。 課税方式が原則課税且つ、個別対応の場合には「仕入区分」を設定できます。 課税方式が原則課税且つ、比例配分の場合には設定できません。

○登録番号列

・「T」を除いた 13 桁を⼊⼒できます。

○免税列

・「免税事業者からの課税仕⼊れ」は〇を選択します。

③F8 仕訳検索

検索項目に「登録番号」と「免税事業者からの課税仕⼊れ」を追加しました。

〇登録番号

登録番号が登録されている摘要があれば上部の⼀覧に摘要名称を表⽰します。

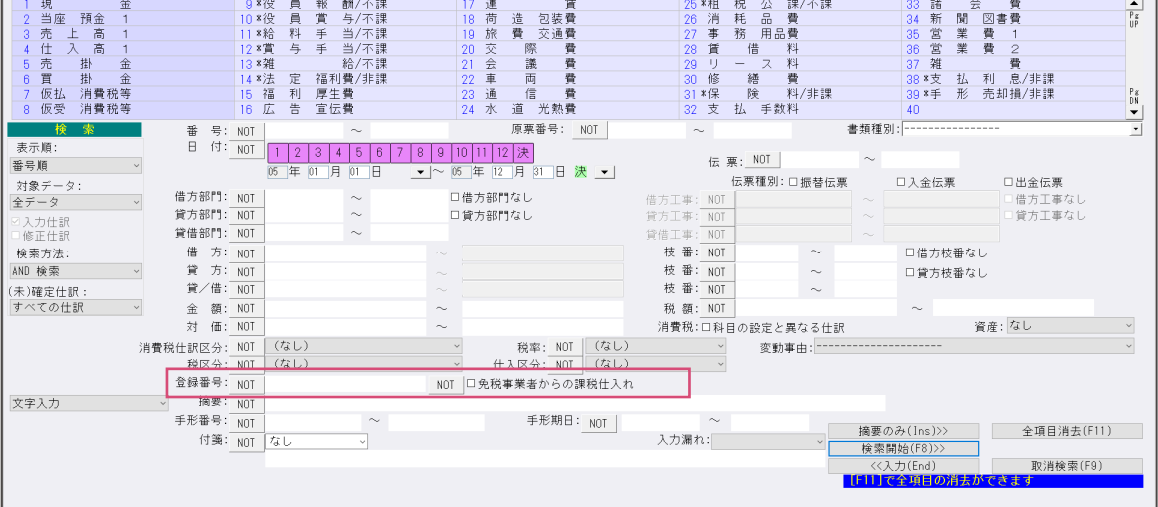

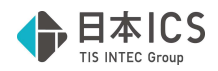

#### ④F4 一括修正

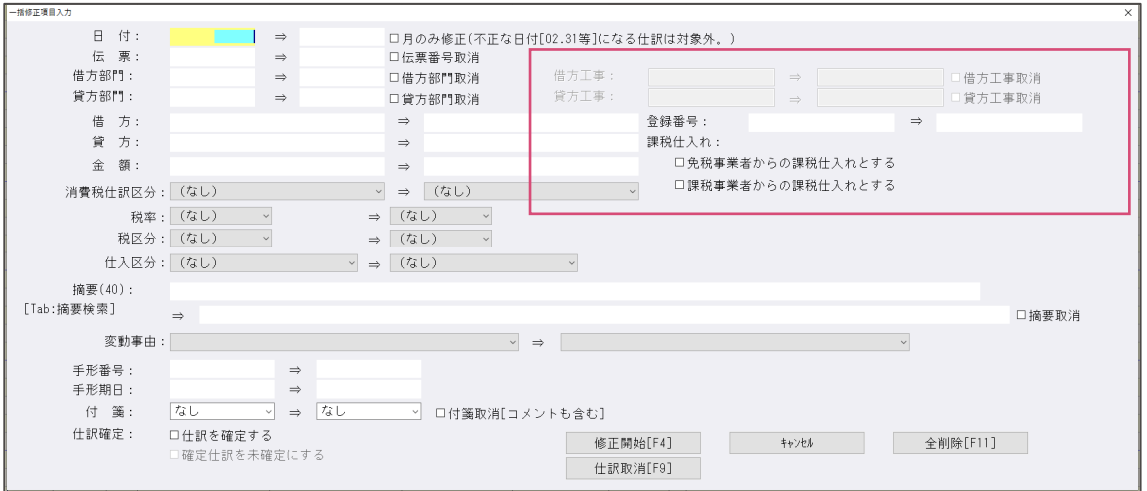

#### 〇登録番号︓

変更前と変更後を入力して一括で修正できます。

○課税仕入れ:

□免税事業者からの課税仕入れとする ... 免税事業者からの課税仕入れ区分を付けます。 □課税事業者からの課税仕入れとする ... 免税事業者からの課税仕入れ区分を外します。 片方のみ選択可能です。

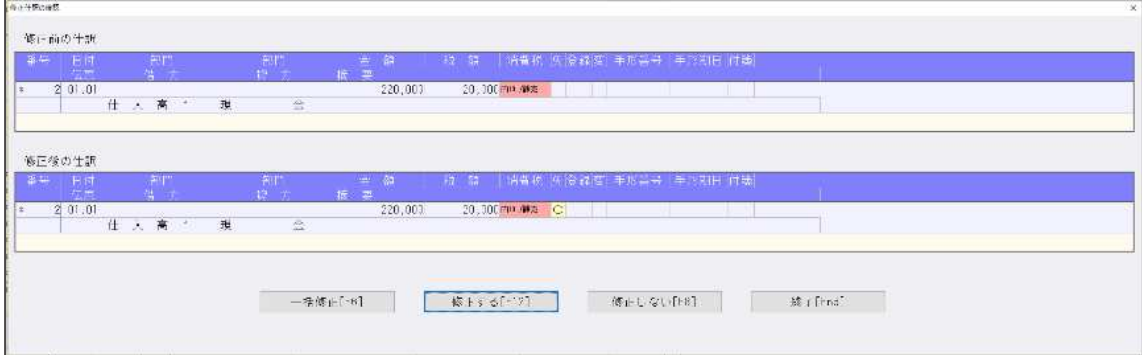

#### 4)元帳検索

①消費税ダイアログに「登録番号」「免税事業者からの課税仕⼊れ」を追加しました。

※【新規会社登録·修正·削除】で、インボイス登録番号の表示を"表示しない"に設定している場合は、 登録番号は表⽰しません。

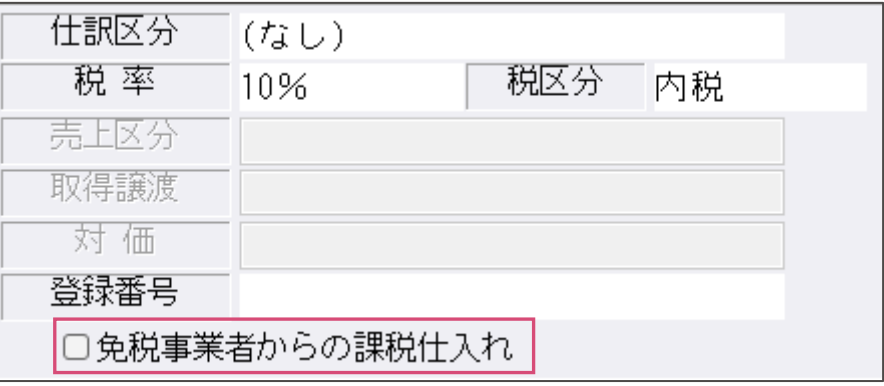

摘要辞書に登録番号を登録している場合、摘要辞書に登録している登録番号を選択することもできま す。登録番号欄にカーソルを止めると、以下の画⾯が表⽰されます。この状態で、該当の摘要を選択 することで、登録番号を呼び出すことができます。

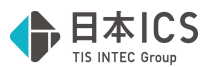

※インボイスバージョンアップ済みマスター且つ、令和 5 年 10 月以後の決算期間で設定ができます。

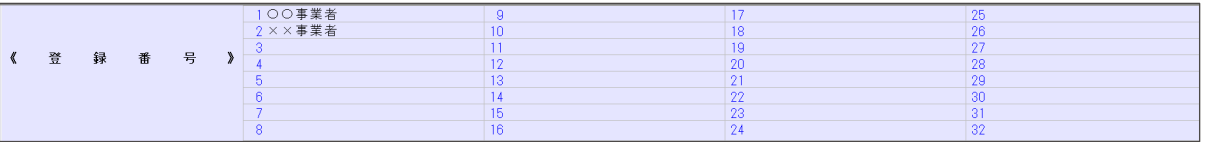

○インボイス対応期間外のマスターの場合

「登録番号」と「免税事業者からの課税仕入れ」を表示しません。

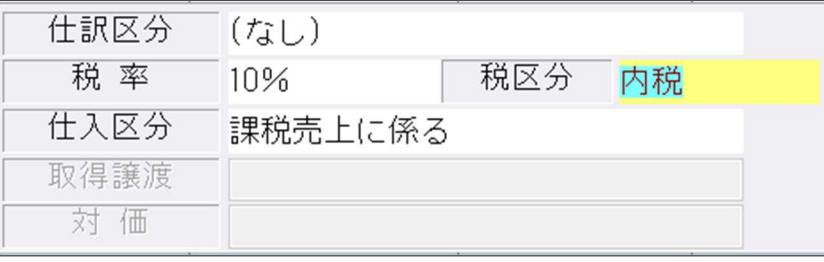

## 5) 残高問い合わせ

①残高タブで⽇指定を選択した場合、発⽣⾦額の消費税集計処理をインボイス対応の集計処理に変更し ました。

<仕訳入力>

税抜き又は一括税抜きマスターで以下の仕訳を入力し、免税事業者からの課税仕入れにチェックを入れ る。

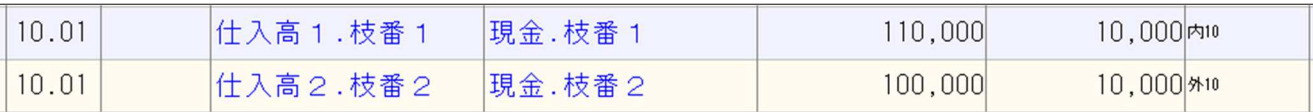

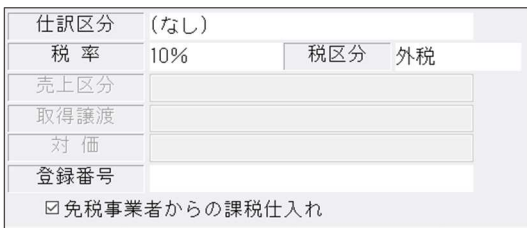

<残高問い合わせ(対応後)>決算期間:令和5年4月1日~令和6年3月31日 仕入控除:税額 10,000×80%=8,000 税抜金額: (内税) 110,000-8,000=102,000 (外税)100,000+(10,000-8,000)=102,000

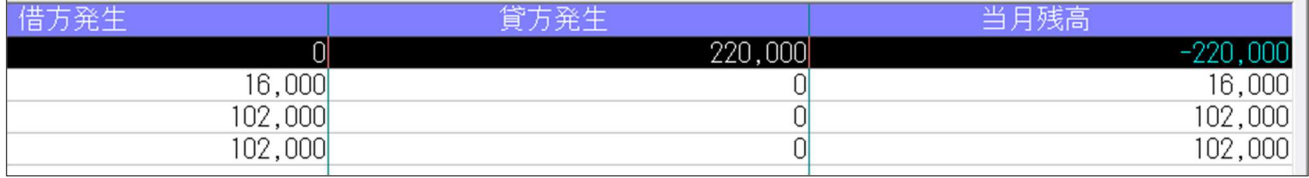

※税抜仕訳の⾦額は、税額計算の設定に従って算出します。

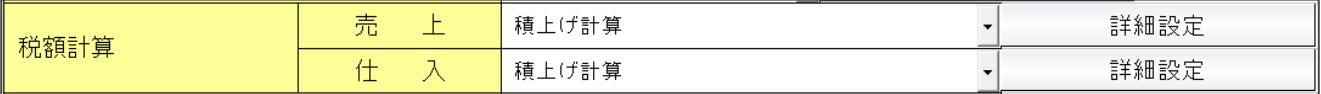

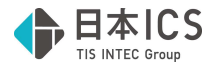

2残高タブで日指定を選択し、F11 発生残高を押し、日別ダイアログを表示した場合、 発⽣⾦額の消費税集計処理をインボイス対応の集計処理に変更しました。

<仕訳入力>

税抜き又は一括税抜きマスターで以下の仕訳を入力し、免税事業者からの課税仕入れにチェックを入れ る。

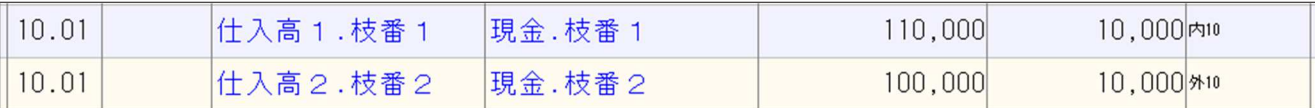

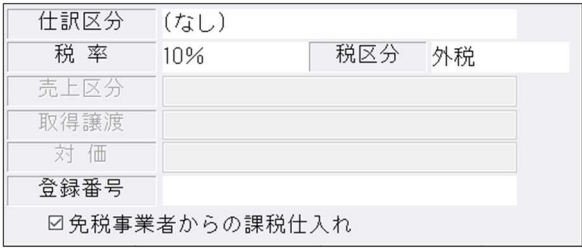

<日別発生残高ダイアログ(変更後) > 決算期間: 令和 5 年 4 月 1 日~令和 6 年 3 月 31 日 仕入控除:税額 10,000×80%=8,000 税抜金額: (内税) 110,000-8,000=102,000 (外税)100,000+(10,000-8,000)=102,000

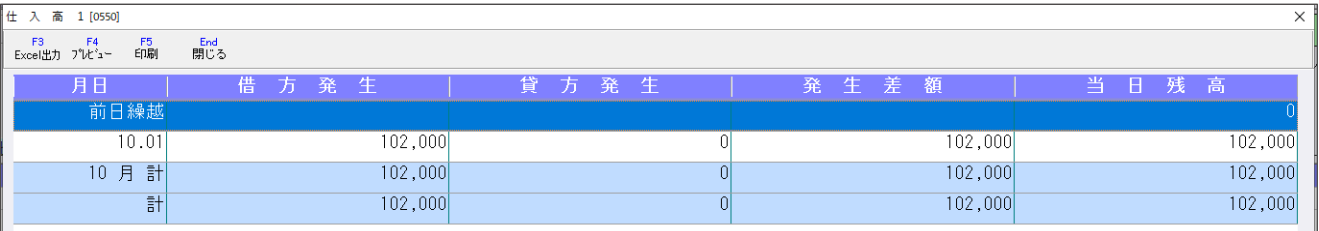

※税抜仕訳の⾦額は、税額計算の設定に従って算出します。

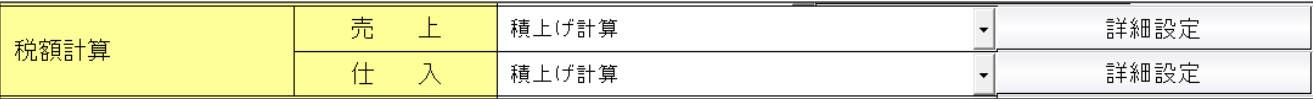

### 仕訳入力時の注意

①別記入力

別記で入力する場合は、本体仕訳・仮払消費税仕訳ともに免税事業者からの課税仕入れのチェックを ON にし、80%控除後の金額で入力を行います。

仕訳例) 本体価格 10,000 税率 10%の仕入

仕入高 / 現金 10,200 円 別 10 (免税 ON) 仮払消費税 / 現⾦ 800 円 10 (免税 ON)

②振替仕訳

科目設定・変更で、免税事業者からの課税仕入れの設定を行った科目と、免税事業者からの課税仕入 れの設定を行っていない科目を、仕訳入力で振替る場合、諸口をはさんで仕訳を起こすようにしてく ださい。

例) 仕入高 1 免税設定、仕入高 2 免税未設定

仕入高 1 / 仕入高 2 600,000 免税事業者からの課税仕入が ON になり、仕入高 2 も免税扱い されます。

逆に 仕入高 2 / 仕入高 1 600,000 では、免税事業者からの課税仕入が OFF になり、仕入高 1 も免税扱いになりません。

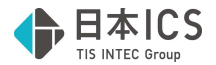

③社会福祉

社会福祉の税抜きマスターで固定資産取得仕訳または売却仕訳を入力する ときは、支払資金を用いない方法で仕訳を起こしてください。その際、別記本体と税額に分けてくだ さい。

## 〔取得時〕 〔売却時〕

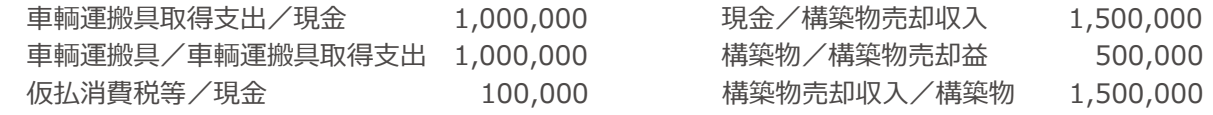

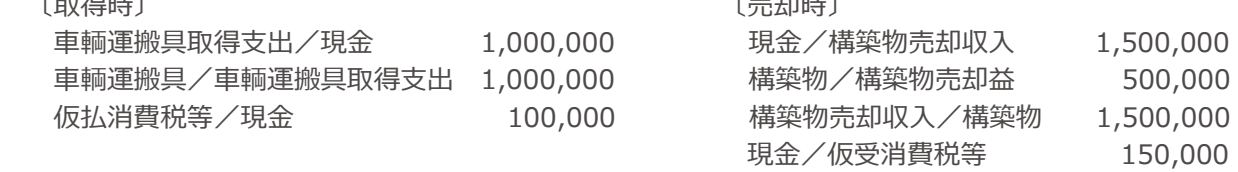

### 6)定型仕訳登録

①定型仕訳

消費税区分に「登録番号」「免税事業者からの課税仕⼊れ」の登録に対応しました。

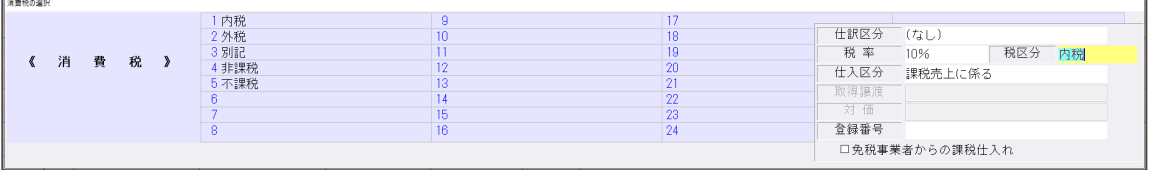

#### ②定型伝票

伝票入力が未対応のため、「登録番号」「免税事業者からの課税仕入れ」は表示しないようにしてい ます。

### 7)科目⽇計(集計)表

①消費税集計処理をインボイス対応の集計処理に変更しました。

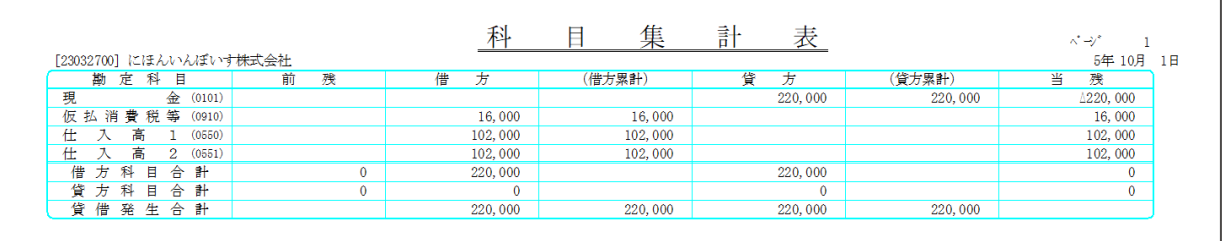

### 8) 科目別日別残高表

①消費税集計処理をインボイス対応の集計処理に変更しました。

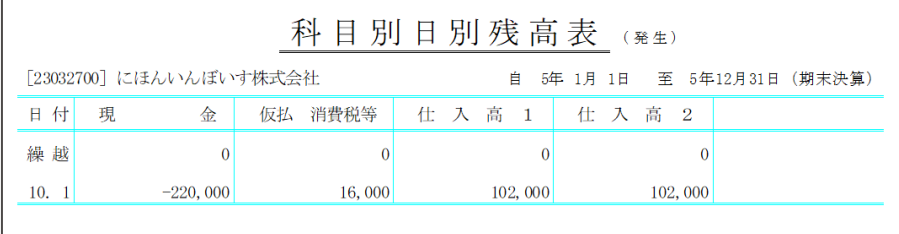

#### 10)変動計算書・変動事由&残高登録

①消費税集計処理をインボイス対応の集計処理に変更しました。

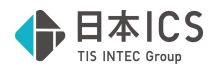

## Ⅲ. 出力

#### 1) 仕訳日記帳 2)総勘定元帳

### ①仕訳に「免税事業者からの課税仕⼊れ」がある場合の出⼒に対応しました。 入力例)税抜き・一括税抜きマスター(摘要は手入力しています。)

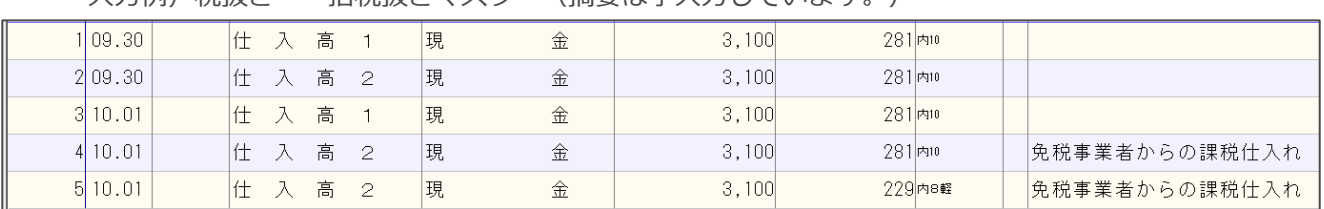

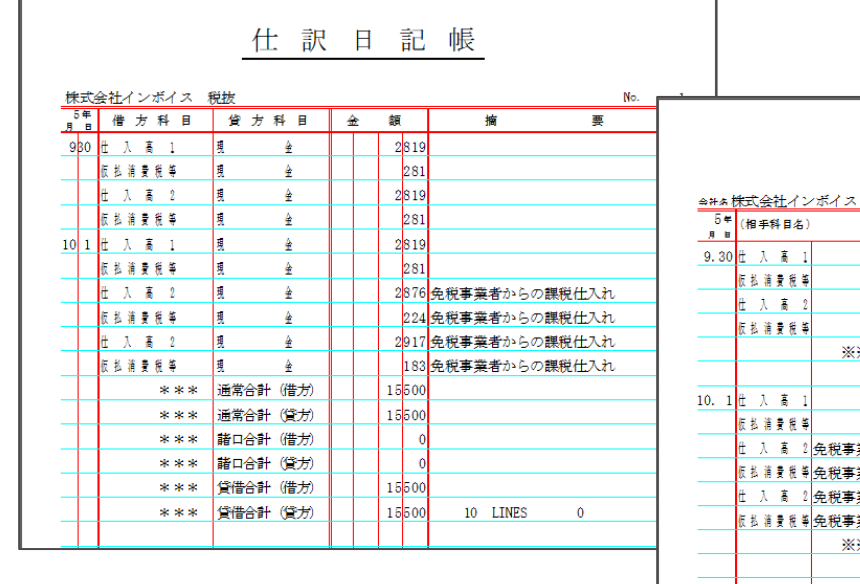

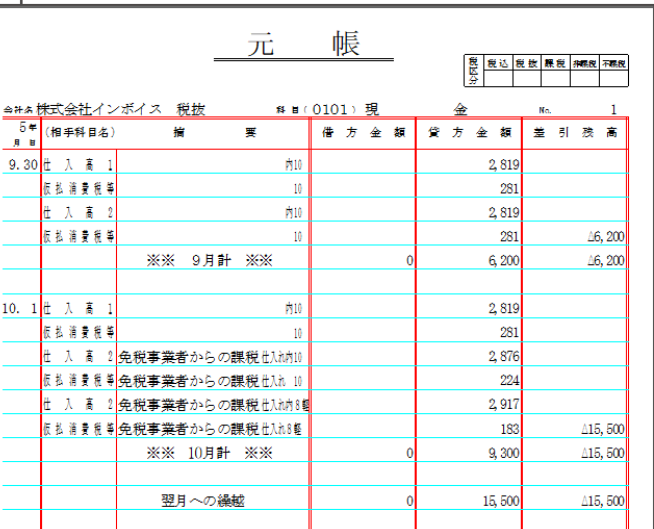

- 3)試算表
- 4)消費税仕訳帳
- 5)消費税元帳
- 6)消費税額試算表・集計表・課税売上割合 ①令和5年 10 月消費税改正マスターで処理を⾏えるようにしました。

## Ⅳ.決算

### 1)決算書

10仕訳に「免税事業者からの課税仕入れ」がある場合の出力に対応しました。 入力例)税抜き・一括税抜きマスター 仕入高 1,100,000 (内 10)

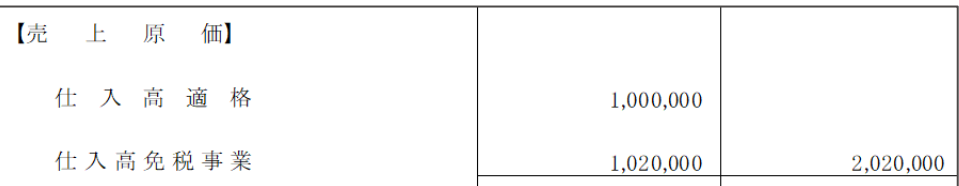

## 2)勘定科目内訳書

①令和5年 10 月消費税改正マスターで処理を⾏えるようにしました。

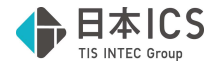

#### 3)予想決算書

①令和5年 10 月消費税改正マスターで処理を⾏えるようにしました。 ②扱えないバージョンのマスターを選択した場合に、不正終了していたのを修正しています。 次回マスターバージョンアップ時の対応です。

- 4)総括表(公益、宗教)
- 5) 内訳表(公益Ⅲ、社会福祉、学校)
- 6)予算内訳表(学校) ①令和5年 10 月消費税改正マスターで処理を⾏えるようにしました。 ②バージョンアップ前後のマスターを混在しての会社別の出⼒で、エラーにならないように対応しまし た。

## Ⅴ.表形式

※登録番号やインボイス税区分の取り込みは未対応です。 後⽇対応を予定しています。

## Ⅵ.通信・移動

1) 財務マスターコピー

・消費税改正のバージョンアップを⾏ったマスターと⾏っていないマスター間でのコピーは下記メッセ ージが表示され処理できません。

前→後/後→前 共通

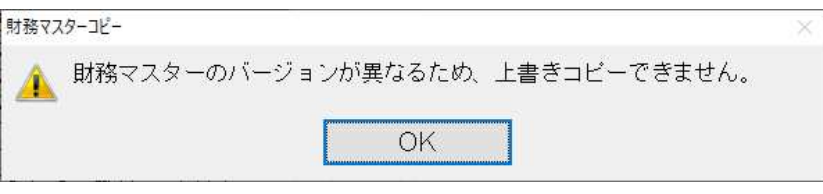

- ・消費税改正バージョンアップを⾏った当期のみのマスターに過年度マスターとして消費税改正バージ ョンアップを⾏っていないマスターを上書きコピーすることは可能です。
- ・消費税改正バージョンアップを⾏っていない当期のみのマスターに過年度マスターとして消費税改正 バージョンアップを⾏ったマスターを上書きコピーすることはできません。

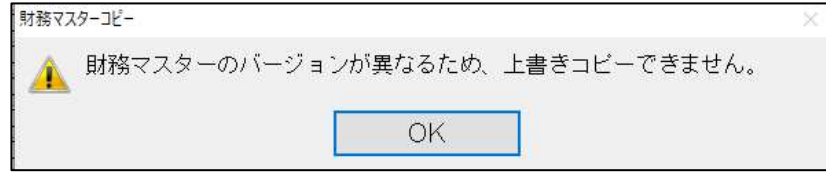

・消費税改正バージョンアップを⾏ったマスターを、対応前の環境でも新規コードでコピーは可能です が、各業務で処理することはできません。

#### 3)マスター&データ送信・移動

①インボイスについて追加された情報の送信及び抽出に対応しました。

- ・仕訳データの「登録番号」
- 仕訳データの「免税事業者からの課税仕入れ」のチェック情報
- ・摘要データの「登録番号」
- ・摘要データの消費税情報
- ②インボイス対応マスターに、インボイス対応前のマスター⼊替、データの抽出が⾏えないように 制御しました。また、当年がインボイス対応前マスターの場合には、過年度にインボイス対応マスタ ーを抽出できないように制御しました。

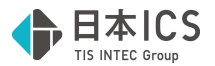

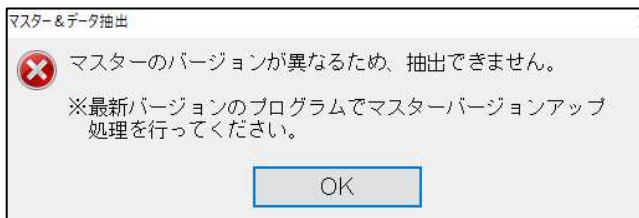

- ③インボイス対応マスターは、インボイス対応プログラムがインストールされていない環境では「マス ター&データ抽出」が⾏えないように制御しました。
- ④マスター復元処理で、インボイス対応前と対応後のマスター間で復元処理ができないように制御しま した。

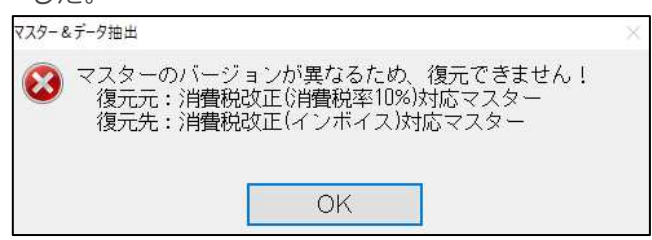

・消費税改正のバージョンアップを⾏ったマスターと⾏っていないマスターでのやりとりについては下 表の通りです。

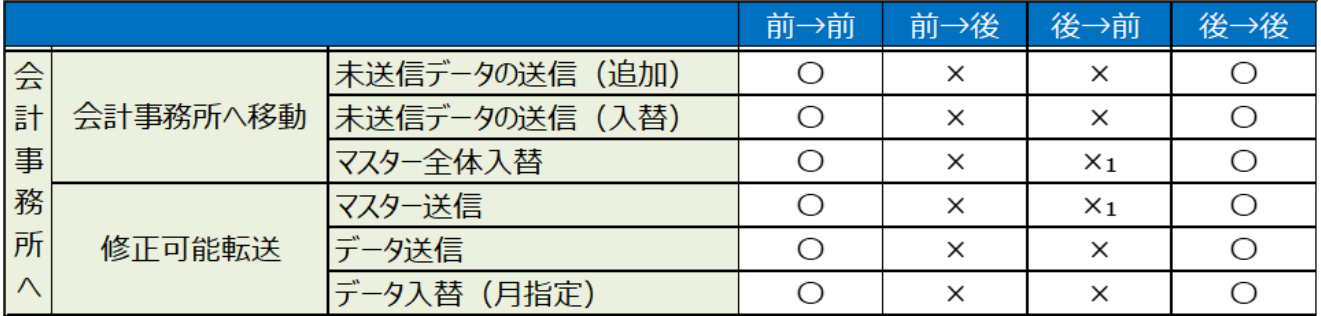

※凡例

- 前:改正バージョンアップ未了マスター
- 後:改正バージョンアップ済マスター
- ○:移動できます。
- ×:移動できません。(バージョンが違う旨、下記メッセージを表示)

前→後

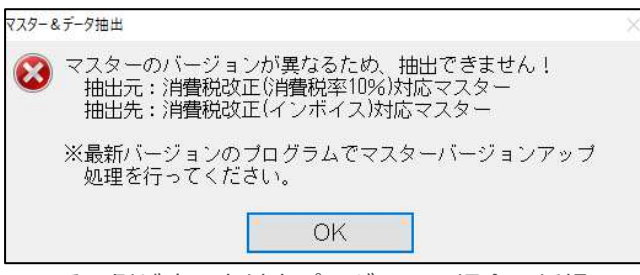

✕₁︓受け側が改正未対応プログラムの場合、新規でも抽出できません。

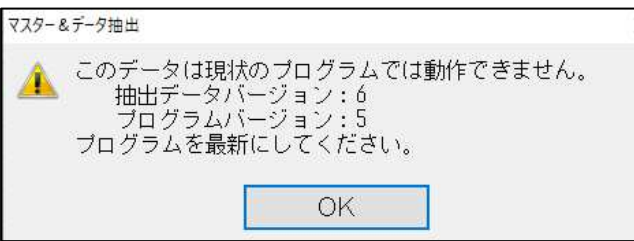

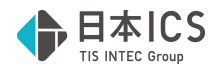

## Ⅲ. 【共有オプション】マスター紐づけ(クラウド共有設定)

### 1)【共有オプション】マスター紐づけ

①事務所と顧問先の機械で片方のみバージョンアップが⾏われている際の動作について

- ・マスターのバージョンアップを⾏っていない場合
- →双方問題なく動作します。 ・マスターのバージョンアップを⾏っている場合 →双方「共有マスター取得」は行えます。 ただ、バージョンアップを行っていない機械では仕訳入力等の業務を開くと下記のメッセージが 表⽰されて操作できません。

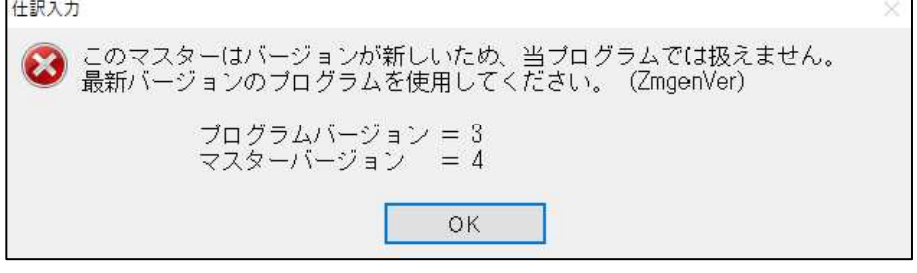

## **呱. バックアップ・リストア**

## 1) バックアップ・リストア

①"マスター指定"でのリストアにおいて、財務 db の過年度マスターがあり、その過年度マスターが改正 バージョンアップ済みの場合、改正バージョンアップ前の当年分のみをリストアできないように制御 しました。(当年、過年度全てを選択してのリストアは⾏えます。)

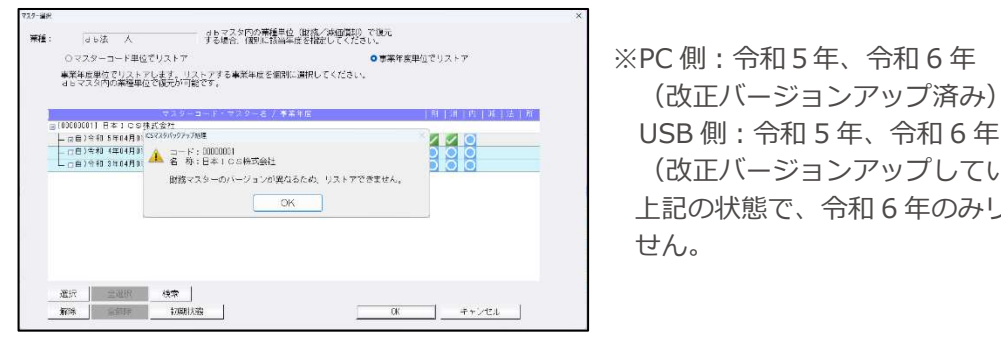

<u>ははそのはあめ、ありますが、「する」と言って、</u>(改正バージョンアップしていない) 上記の状態で、令和 6 年のみリストアはできま せん。

※過年度マスターはなく当年のみのマスターをリストアする場合は、改正後、改正前関係なく、削除後 リストアを⾏えます。

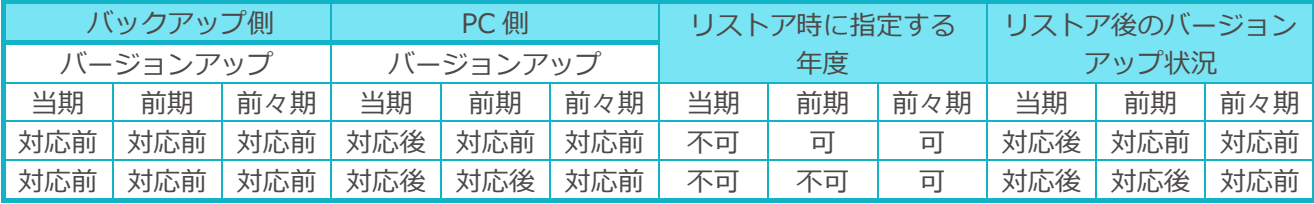

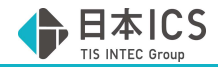

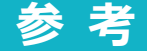

## Ⅰ.他業務との財務連動について

## 1)償却上手くんα

 ①財務マスターがバージョンアップ済みの場合でも償却上⼿くんαで作成した財務仕訳の CSV を財務処 理 db 側の仕訳入力、表形式で取り込むことができます。

### 2) 給与上手くんaシリーズ

①財務マスターがバージョンアップ済みの場合でも給与上手くんaシリーズで作成した給与仕訳の CSV を財務処理 db 側の仕訳⼊⼒、表形式で取り込むことができます。

## Ⅱ.割戻し計算、積上げ計算

#### 1)概要

●割戻し計算

 課税期間中の課税取引に係る対価を税率ごとに合計した税込⾦額に 7.8/110(軽減税率の対象とな る部分に関しては 6.24/108)を乗じて算出する計算方法(端数処理は 1 回のみ)

●積上げ計算

 課税取引の都度、その取引の適格請求書ごとに記載されている課税取引に係る消費税額に 78/100 (軽減税率の対象となる部分に関しては 62.4/100)を乗じて算出する計算方法 (端数処理は計算の都度行う)

#### 2)計算例

●計算条件

- ・当期の課税期間は令和 5 年 1 月 1 ⽇〜令和 5 年 12 月 31 ⽇である。
- ・令和 5年10月1日に1,100円 (税抜)の商品を購入した。
- ・令和 5年12月31日に 2,200円 (税抜)の商品を購入した。

●上記に対する仕訳

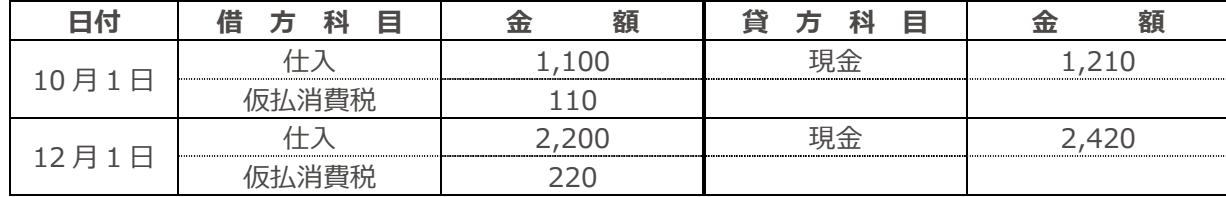

●割戻し計算の場合の什入税額

 課税期間中の税込⾦額の合計 × 7.8 ÷ 110  $=1,210 + 2,420 \times 7.8 \div 110$  $=$  3,630  $\times$  7.8  $\div$  110  $=28,314 \div 110$  $=257.4$ ≒257(円未満切り捨て)

●積上げ計算の場合の什入控除

 ・令和 5 年 10 月 1 ⽇の計算 適格請求書に記載の消費税額 × 78 ÷ 100  $=110 \times 78 \div 100$  $=8580 \div 100$  =85.8 ≒85(円未満切り捨て)

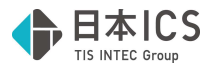

 ・令和 5 年 12 月 1 ⽇の計算 適格請求書に記載の消費税額 × 78 ÷ 100  $=220 \times 78 \div 100$  $=17160 \div 100$  $=171.6$ ≒171(円未満切り捨て)

・合計

 令和 5 年 10 月 1 ⽇ + 令和 5 年 12 月 1 ⽇  $=85 + 171$ =256

以上